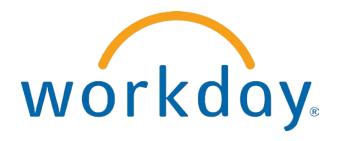

# FREQUENTLY ASKED QUESTIONS

MANAGER SELF SERVICE: NAVIGATION AND MY TEAM

THIS BOOKLET IS FOR THE PERSONAL USE OF ONLY THE INDIVIDUALS WHO ARE PART OF AN ORGANIZATION THAT IS CURRENTLY SUBSCRIBED TO WORKDAY AND THE WORKDAY ADOPTION TOOLKIT. YOU MAY MAKE COPIES ONLY AS NECESSARY FOR YOUR OWN USE. ANY DISTRIBUTION OUTSIDE OF YOUR ORGANIZATION IS STRICTLY PROHIBITED UNLESS WORKDAY HAS AUTHORIZED SUCH DISTRIBUTION IN WRITING.

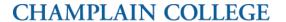

© 2013 Workday, Inc. All rights reserved. Workday, the Workday logo, Workday Enterprise Business Services, Workday Human Capital Management, Workday Financial Management, Workday Resource Management and Workday Revenue Management are all trademarks of Workday, Inc. All other brand and product names are trademarks or registered trademarks of their respective holders.

Version 19 (March 2013)

# **CONTENTS**

| Navigation                                                              | 4  |
|-------------------------------------------------------------------------|----|
| What do I use the Related Actions icon or Actions menu for?             | 4  |
| What are dashboards used for?                                           | 7  |
| Workfeed and Inbox                                                      | 9  |
| What is my workfeed used for?                                           | 9  |
| What is my inbox used for?                                              | 11 |
| How can I access my entire inbox?                                       | 12 |
| How do I delegate my inbox?                                             | 14 |
| What types of items will appear in my inbox?                            | 16 |
| Configuring Workday                                                     | 17 |
| My Team                                                                 | 17 |
| My Team Page Worklets                                                   | 17 |
| How do I configure the My Team page?                                    | 21 |
| Dashboards                                                              | 23 |
| How do I configure a dashboard?                                         | 24 |
| Workbox                                                                 | 26 |
| How do I compare workers with workbox?                                  | 27 |
| My Processes                                                            | 29 |
| How can I see the status of the business processes I started?           | 29 |
| How do I locate business process requests that I initiated in the past? | 31 |
| How can I access a report during a business process?                    | 32 |

## **NAVIGATION**

# WHAT DO I USE THE RELATED ACTIONS ICON VIOLENTIAL OF ACTIONS ACTIONS MENU FOR?

The **Related Actions** icon or the **Actions** menu appears next to an object whenever there are possible actions that can be taken related to the object you are viewing. For instance, the **Actions** icon next to the name of a direct report allows you to perform a variety of tasks and to view data about your direct report record. Much of what is accessible via the **Related Actions** icon is also accessible from links in the worklets on your **My Team** page.

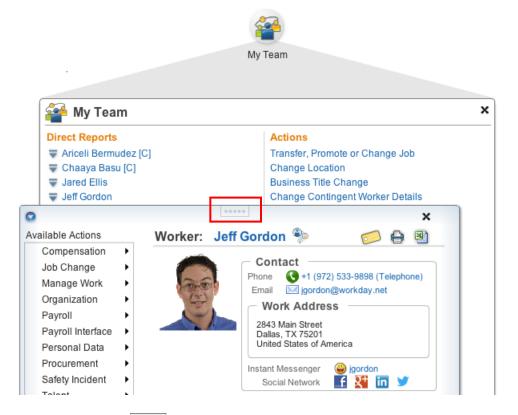

Click and drag the icon to detach the window from the Related Action Icon.

The following is a list of the actions and views you can perform with the Actions menu from your **My Team** page, depending on your Workday security policies.

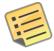

<u>Note</u>: Actions beginning with View are "view only," such as **View Employee Reviews**, or can include the ability to modify the information as in **View My Dependents**.

Available Actions are dependent on your organization's security policies. This list may contain more actions than available to you.

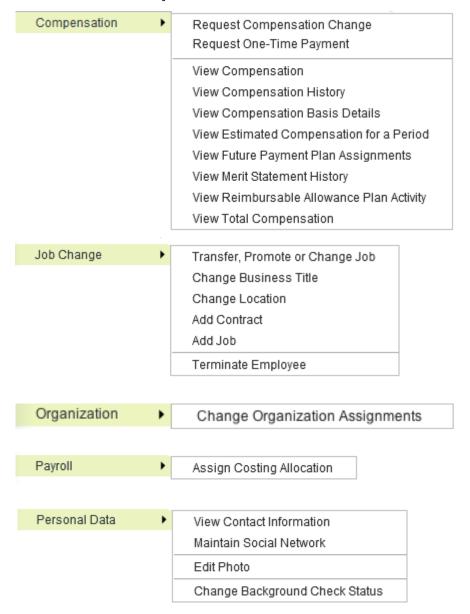

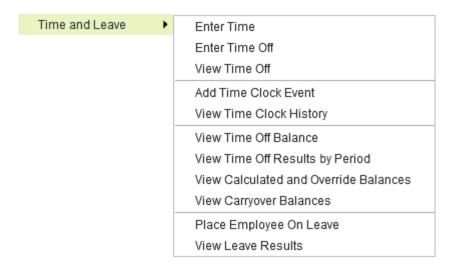

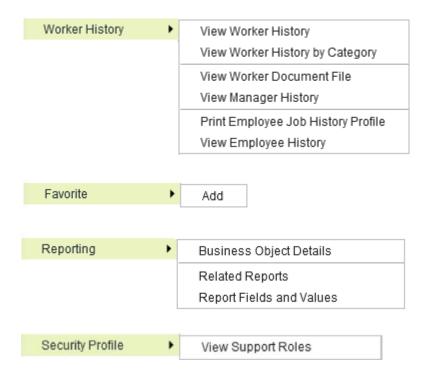

#### WHAT ARE DASHBOARDS USED FOR?

Dashboards can also be opened from the

Located at the top of the Workday screen, dashboards are pre-configured pages related to specific functional areas within Workday. Targeted for managers, dashboards are populated with worklets that are specific to these functional areas. Built with the report writer and report-specific calculated fields, the worklets can be customized. Additional custom worklets can be added to these dashboards using the report writer.

Click the **Dashboard** link at the top of the Workday page, then the desired dashboard to open it. Common ▼ Dashboards \* Find reports, tasks & more My Team Account ▼ | Documentation | Sign Out Dashboards Compensation and Benefits **Custom Dashboard Expense Management Financials** Marketing Payroll Projects Spend Management **Talent Management** Workforce Planning

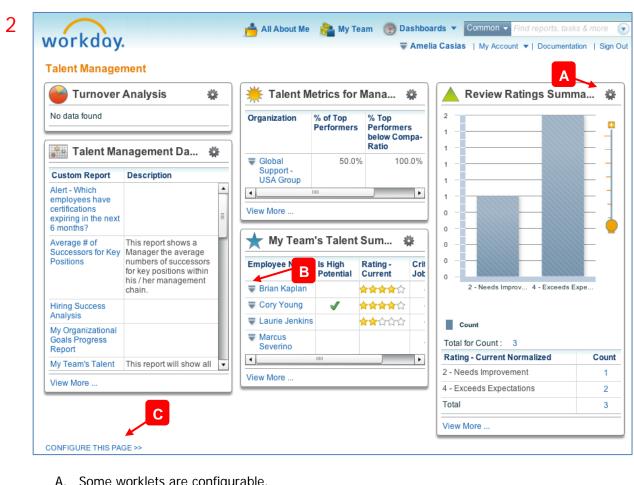

- A. Some worklets are configurable.
- Links and Related Actions are live.
- C. Click to add or remove worklets.

© 2013 Workday, Inc.

# WORKFEED AND INBOX

Tasks, notifications and information you may need can be found in your Workfeed and/or Inbox, depending on which one you choose to use.

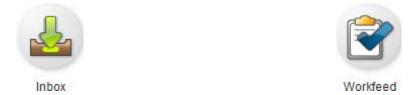

#### WHAT IS MY WORKFEED USED FOR?

Your Workfeed, like the Inbox, is a stream of actions and notifications sent to you by your organizations business processes.

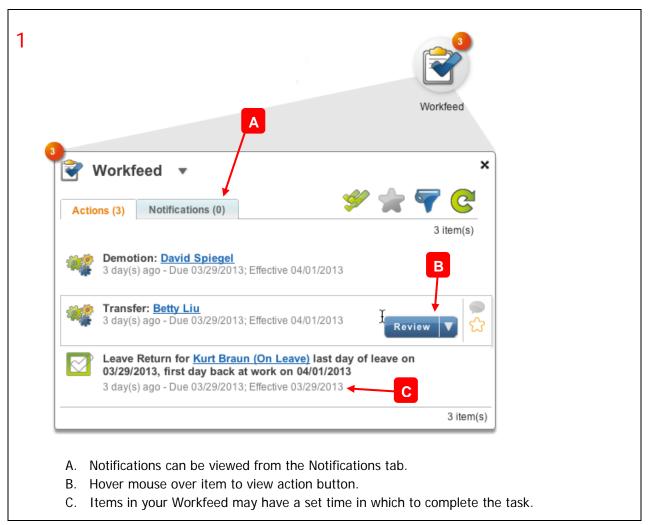

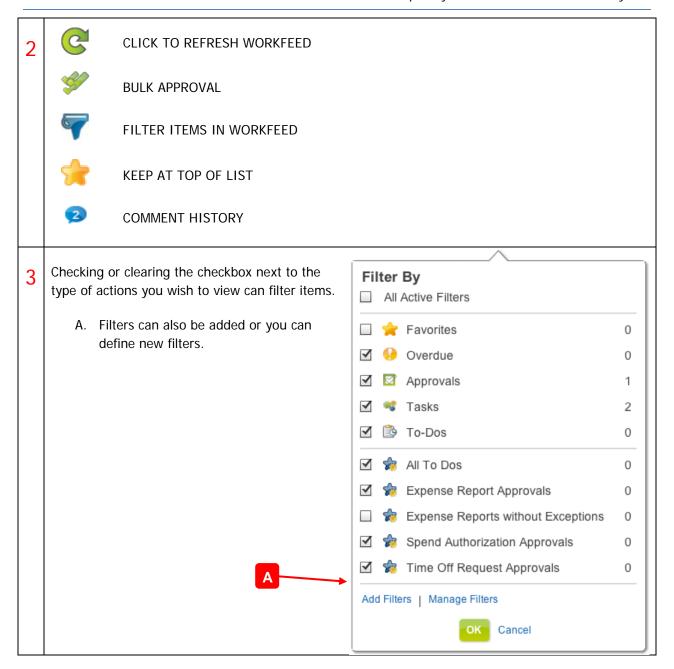

#### WHAT IS MY INBOX USED FOR?

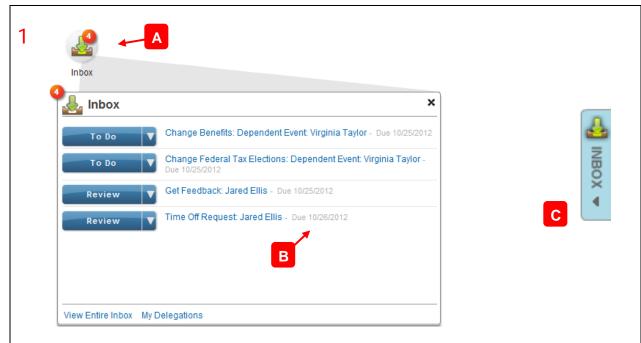

- A. Your Inbox shows notifications of tasks, reviews, items, etc., that are routed to you by your organization's business processes.
- B. Due date of a task.
- C. The Inbox is also available as a slide out tab, depending on your security profile.

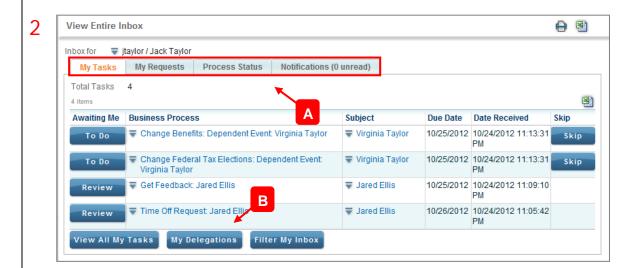

- A. Inbox has four tabs that are used to view tasks, any business processes you initiated (My Requests), any business processes you're a part of (Process Status), and all notifications.
- B. The tasks in your Inbox can be delegated to another worker, either ongoing or for a specific period of time.

#### HOW CAN I ACCESS MY ENTIRE INBOX?

1 Your initial Inbox view will contain the most recent tasks that have been assigned to you as manager, but not all.

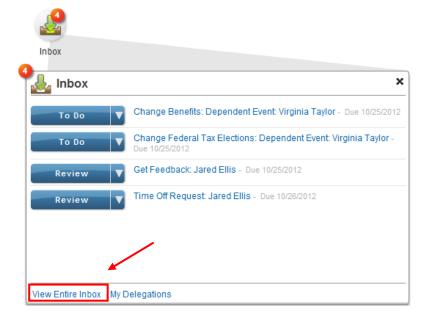

Click on the **View Entire Inbox** hyperlink to get more detail.

Click on the Notifications tab ...

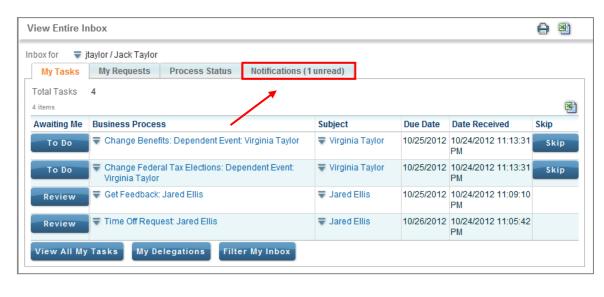

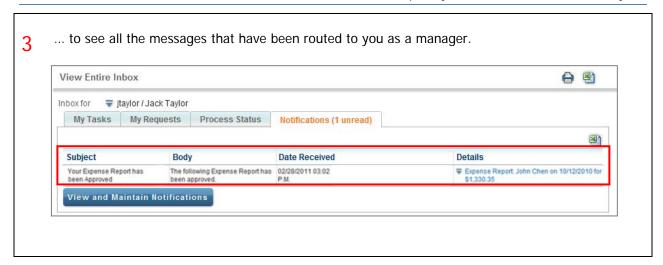

#### HOW DO I DELEGATE MY INBOX?

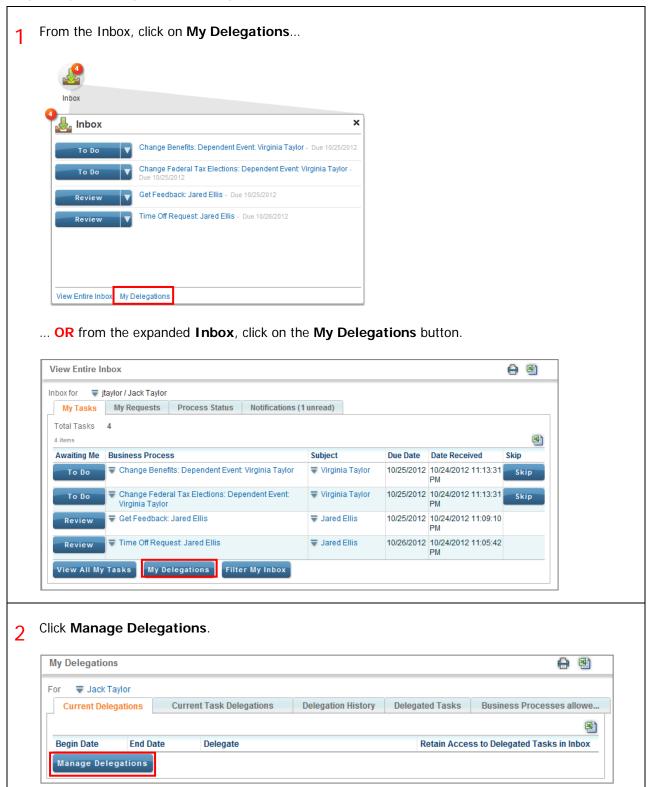

**Note:** Approvals may be required.

A. Expand to see which business processes you can delegate. 3 B. Enter the date range for the delegation. C. Click this checkbox to retain access to your tasks while your inbox is delegated. Manage Delegations: Jack Taylor i Business Processes allowed for Delegation **New Delegation** \*Begin Date End Date Start On My Behalf Do Inbox Tasks On My Behalf \*Delegate enter search text For all Business Processes enter search text O For Business Process None of the above Retain Access to Delegated Tasks in Inbox Delegation Rule All Comments (0) Process History Related Lin Save for Later Cancel

#### WHAT TYPES OF ITEMS WILL APPEAR IN MY INBOX?

From the Inbox, click **View Entire Inbox** to see a more detailed view of your Inbox.

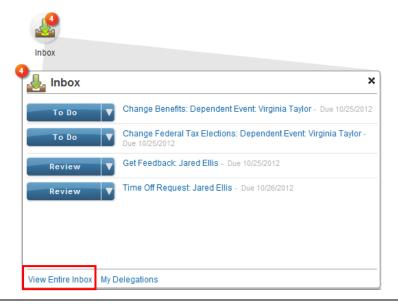

- Your Inbox detail contains 4 tabs:
  - My Tasks: Here you can view all tasks that are assigned to you.
  - My Requests: Here you can view all business processes initiated by you.
  - **Process Status**: You can view the current status of all business processes you are part of.
  - Notifications: Some business processes are configured to send a notification to the manager. This is where they are found.

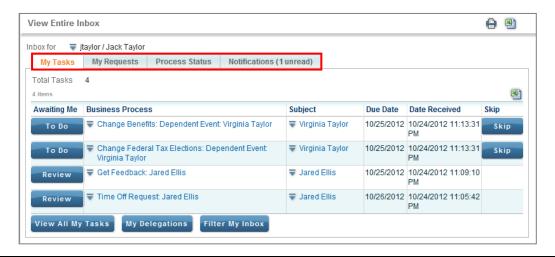

## CONFIGURING WORKDAY

#### MY TEAM

The My Team page provides an expanded view of all required and optional worklets. Links and tasks within the worklets are easily accessible, and you can configure which worklets to display on the page. Sliding Tabs appear for some managers based on their Workday tenant set up and security configuration.

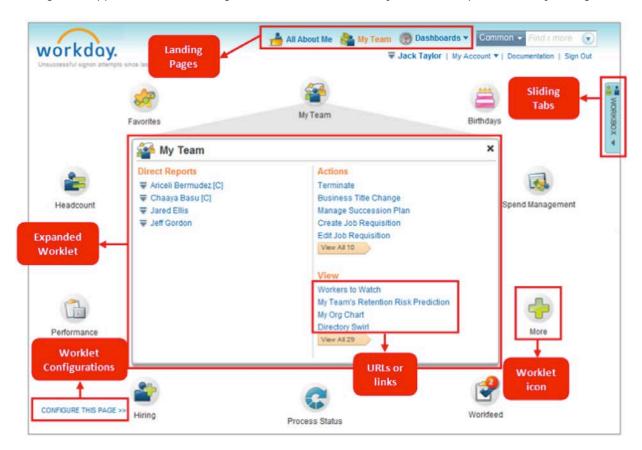

#### MY TEAM PAGE WORKLETS

The My Team page is composed of a circle of worklets that provides different views into your direct reports on one page. Most worklets are divided into segments related to the worklet's purpose, and for specific Actions and Views.

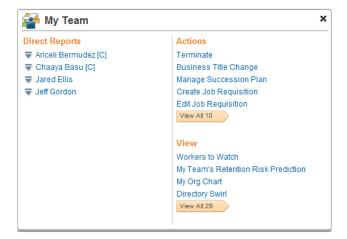

Most commonly used Worklets available for managers on the My Team page and their descriptions are presented in the following table:

| My Team                         | Managers can take specific actions on or view information about their team and direct reports.                                                                                                    |
|---------------------------------|----------------------------------------------------------------------------------------------------|
| Inbox                           | This is a worklet version of your Workday Inbox accessible from your my Team page.                                                                                                    |
| Workfeed                        | Workday provides a special Workfeed worklet modeled on the idea of an activity stream (like activity streams in Facebook and Twitter and many other modern applications). The Workfeed presents an actionable view of content items of interest to you, arranged chronologically. This enables you to see and act on pertinent tasks and content items, from a combination of sources, all presented in a simple time-line view. |
| All Certifications              | Using this worklet, managers can view a list of all employees they manage and the certifications owned by them. The worklet displays the certificate name and expiration date.                                                                                                    |
| Business Process<br>Cycle Times | This worklet allows you to graph and track the time it takes your direct reports to complete specific or all business processes or tasks. Criteria and graphs are configurable.                                                                                                    |
| Compensation                    | Managers can graphically view their direct report's pay compared to others on the team, and by salary range. They can request bonus plan changes, stock grants, compensation changes, and view compensation history.                                                                                                    |
| Contingent<br>Workers           | Manage your contingent worker with this worklet. From here you can begin and end contracts, transfer and move workers, and convert them to full-time employees.                                                                                                    |
| Employee<br>Changes             | This worklet summarizes recent activity within your team, such as hires, promotions and transfer. Managers can promote, move or transfer workers, view open positions, and details related employee change activity.                                                                                                    |
| Favorites                       | Store your most favorite Workday tasks, business objects and reports in this worklet for quick and easy access.                                                                                                    |

| and the same of the same of th | Financial<br>Reporting       | With this worklet you can keep important financial reports available for quick reference. Selecting a report title opens a page that allows you to set the report parameters.                                                                 |
|----------------------------------------------------------------------------------------------------|------------------------------|----------------------------------------------------------------------------------------------------|
|                                                                                                    | Headcount                    | With this worklet view your organizations available headcount, as well as access organization information and navigate the organization hierarchy. Additional delivered worklets present headcount data in dollars and in granular detail.    |
|                                                                                                    | Hiring                       | Use this worklet to create and edit positions, create applicants, and hire into your organization. Managers have full view into information related to the hire process, including applicant pools, interview results, and qualified workers. |
| 4                                                                                                    | More                         | This worklet stores a comprehensive list of all the Workday tasks and reports available to you. Provides alternate view of the items on the Navigate tab's Menu list.                                                                         |
| •                                                                                                    | My Processes                 | This worklet provides a summary of all process initiated by you, and their current status. Click on a particular process to drill into more detail.                                                                                           |
|                                                                                                    | Open Positions by<br>Quarter | View quarterly projections of open positions, for current and future quarters, organized by group or department.                                                                                                    |
|                                                                                                    | Quick Links                  | The Quick Links worklet lets you create and configure a list of web links.                                                                                                    |
|                                                                                                    | Reports                      | Access to specific reports available to you. Access is based upon the security policy of the reports.                                                                                                    |
|                                                                                                    | Time Off                     | Manage worker time off requests by entering or correcting time off, or place employees on leave. All time off balances can be view, or just the approved balances.                                                                            |
|                                                                                                    | Upcoming New<br>Hires        | Managers can see upcoming start dates of hires they have made, as well as related name, organization and position information.                                                                                                    |

# CHAMPLAIN COLLEGE

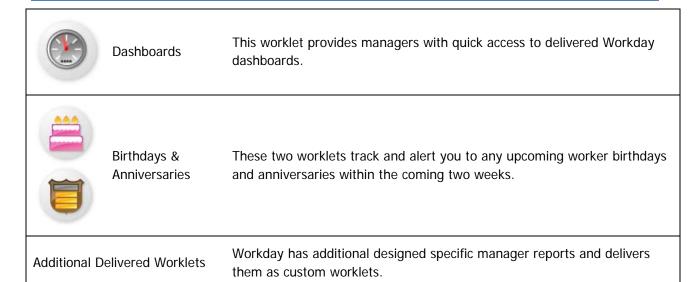

### HOW DO I CONFIGURE THE MY TEAM PAGE?

Viev

From the My Team page, click the Configure This Page link (located lower left corner of page). Name Phone Numbers Worker Documents CONFIGURE THIS PAGE >> Expenses Worklets are groupings of related task links, with titles such as Personal Information and Time Off. × 🥵 Pay × Time Off W **Personal Information** × Р Time Е × 🕎 Benefits Cha Time Cont Leav Change **Current Cost** Pers Retu Benefits 443.50 Eme Dependents Marit Beneficiaries Viev Retirement Savings Ti Time Time Abou Time View **External Links** Addr Benefit Elections ₩ 401(k) Ema

The Aetna (doctor search)

Some worklets are required, and may not be removable, depending on your organization's policies. Use the Up or Down arrows to change the order the worklets display on the page.

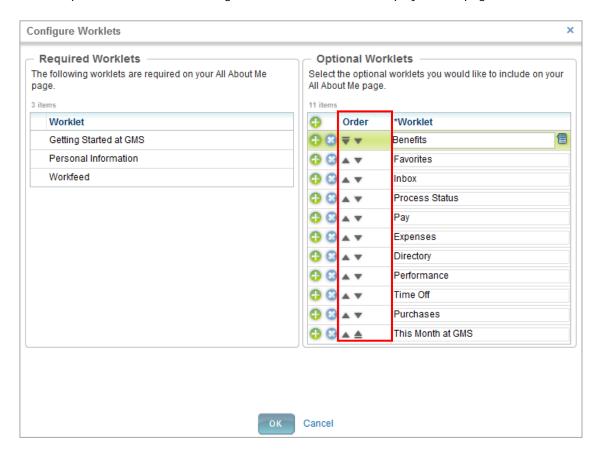

Click **OK** to save and **Close** to return to the My Team page.

## **DASHBOARDS**

The use of Dashboards speeds and simplifies information that managers need to effectively run their organization. The pages organize and present information in a visual format that is easy to read and interpret. Dashboards simplify navigation by placing all key information and actionable items in one location for various different areas including: Compensation and Benefits, Workforce Planning and Financials.

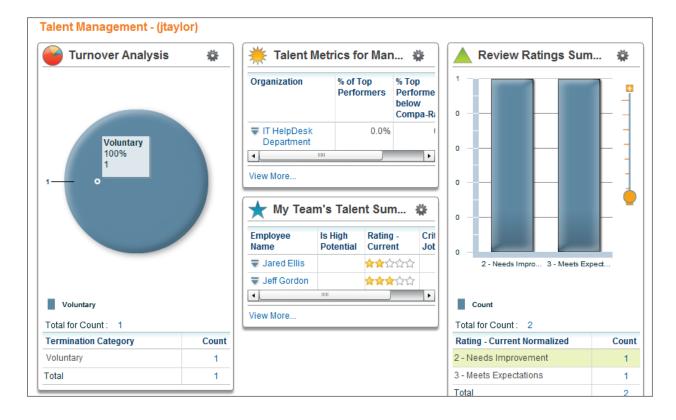

### HOW DO I CONFIGURE A DASHBOARD?

1 Worklets are reports you can add your Dashboard page.

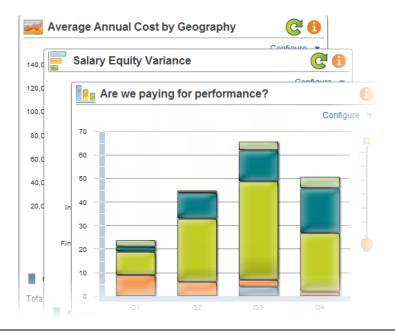

7 From any Dashboard page, click the **Configure This Page** link located in the lower left corner.

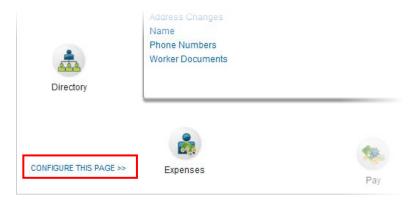

Note: You may need to scroll down to see it.

- 3 Additional Worklets can be added if allowed by your organization.
  - A. Add a row by clicking the green + sign and select a worklet from the drop down list.
  - B. Worklets can be deleted from a dashboard page by clicking on the blue X.
  - C. Use the Up or Down arrows to change the order the worklets display on the page.

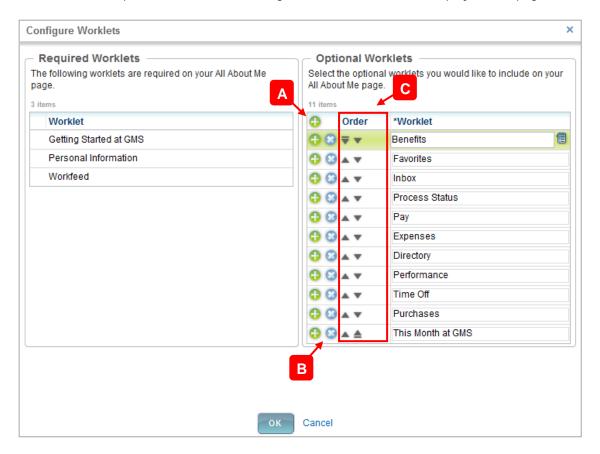

Click **OK** to save and **Close** to return to the My Team page.

## WORKBOX

The Workbox sliding tab allows you to compare workers in your organization. You place workers into the Workbox by tagging them individually with the Workbox tag. You can tag up to 25 works for inclusion in your Workbox, but you can only tag them one at a time. Click Compare for a side-by-side comparison of key worker attributes from the Talent, Compensation, and general HCM areas.

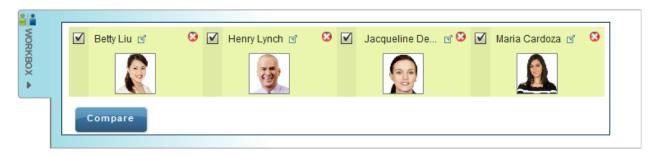

The comparison view provides a number of interactive features:

- You can expand or collapse the individual attribute sections.
- You can drag and drop workers in the list to arrange them left to right.
- An "X" appears when you move the pointer over a worker. Click it to hide the worker from the comparison.

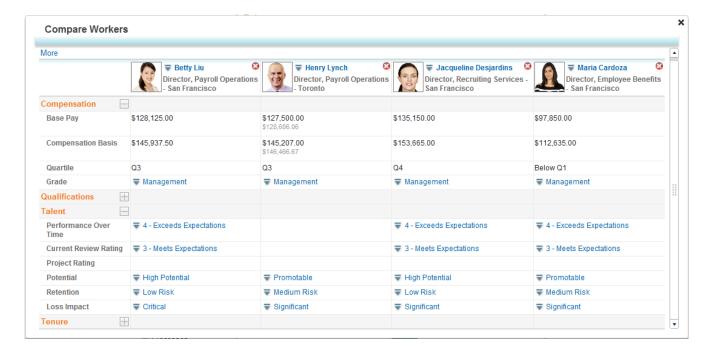

#### HOW DO I COMPARE WORKERS WITH WORKBOX?

1 From any home page, click the **Workbox** sliding tab on the right side of the screen.

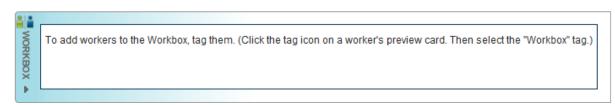

- A. Click the tag icon next to a worker and select **Workbox** from the dropdown menu.
  - B. Then select the Add button and OK.

Repeat with each worker you would like to compare in your Workbox.

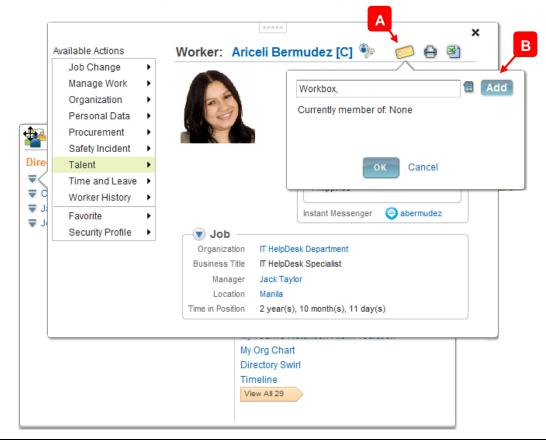

3 Use the sliding tab to access your Workbox. Check the boxes next to the workers you would like to compare and select Compare.

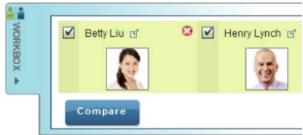

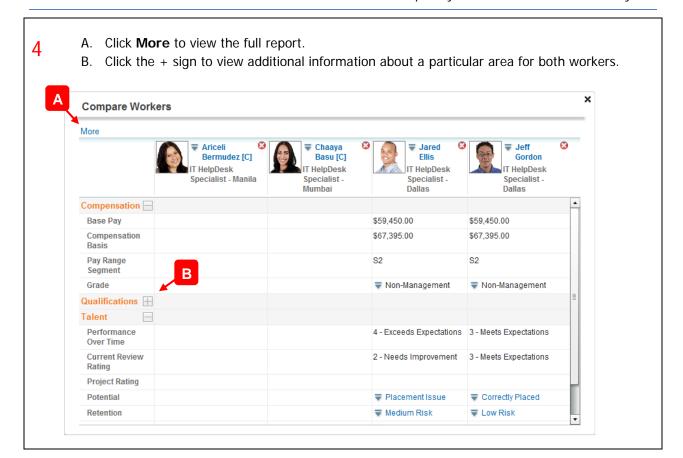

# MY PROCESSES

#### HOW CAN I SEE THE STATUS OF THE BUSINESS PROCESSES I STARTED?

From the Process Status worklet you can see a list of recent process requests.

A. Click on a process link to see the status and details of that business process.

B. Click on View More to see all of your business process requests.

Process Status

Ro Action Required

Expense Report Jack Taylor on 10/24/2012 for \$350.00 Successfully Completed

Ro Action Required

Dependent Event: Virginia Taylor Successfully Completed

Ro Action Required

Delegation for Jack Taylor on 10/29/2012 Canceled

Ro Action Required

Open Enrollment Change: Jack Taylor on 11/18/2012 Successfully Completed

Ro Action Required

Spend Authorization: Jared Ellis on 10/22/2012 for \$50.00 Successfully Completed

Ro Action Required

Spend Authorization: Jared Ellis on 10/22/2012 for \$50.00 Successfully Completed

After selecting a process, click on the **Process** tab see details and status.

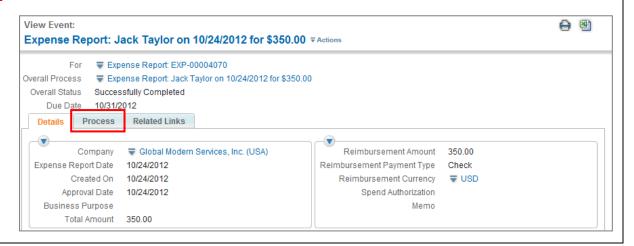

View More Processes

# **CHAMPLAIN COLLEGE**

A Process History will show you all workers who are involved in this business process, and the remaining steps to complete.

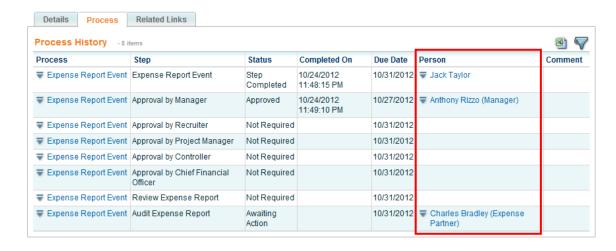

#### HOW DO I LOCATE BUSINESS PROCESS REQUESTS THAT I INITIATED IN THE PAST?

1 From the My Processes worklet, click on **View More Processes** to see all of your business process activity.

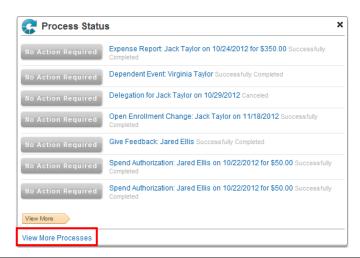

**?** Enter a date range to filter the process view.

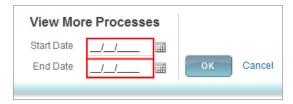

Click on the event link to view its details. <u>Note</u>: Each business process event is displayed with a status

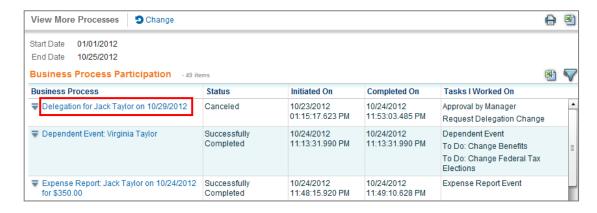

### HOW CAN I ACCESS A REPORT DURING A BUSINESS PROCESS?

1 Initiate a business process for a worker, such as Request Compensation Change.

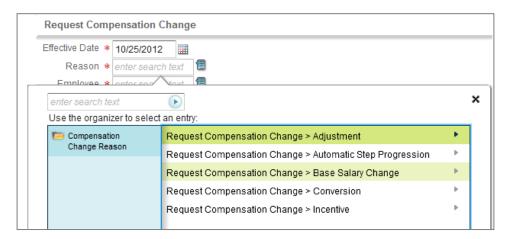

Note: Embedded analytics are only available on select business processes.

During the business process, if you see a graph button like the one pictured here, you can hover over it to view information you might need to make a good decision about the business process, in this case, what base pay to propose.

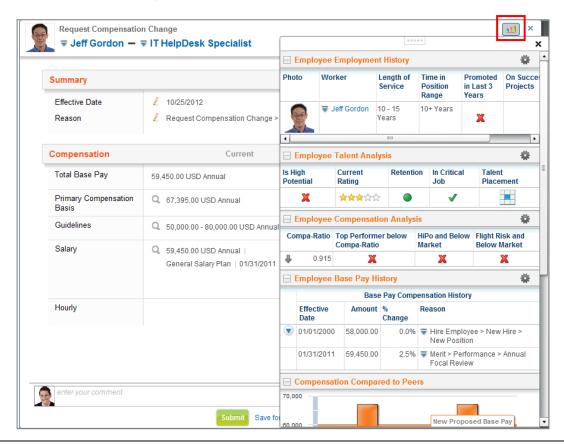